# TBS6205 User Guide

Dear Customers,

Thank you so much for choosing TBS products .TBS6205 Quad TV Tuner PCI-e Card supports DVB-T2/T/C digital TV standards and enables you to watch TV channel from one transponder/satellite while recording another channel from other transponder/ satellite via PCI Express at the same time.

In order to use this item correctly, please read this manual carefully at the beginning.

### **1. Hardware Installation**

### 1.1 Install TBS Tuner PCI-e Card

Power off the computer, remove computer cover and take out cover panel of PCIe slot in which you want to put the card. Insert the card in **PCI-e slot** and fix card bracket with screw. Make sure the card fit in PCI-e slot tightly. Finally put back computer cover.

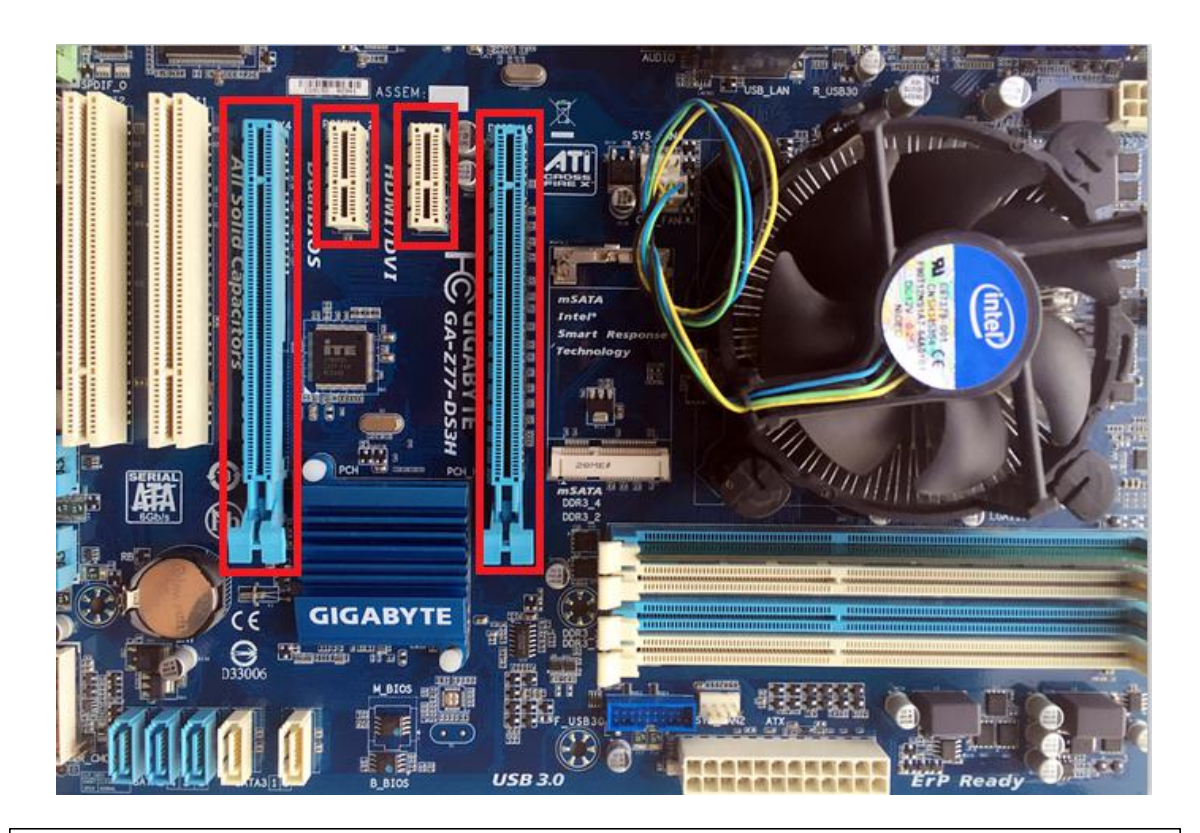

### ATTENTION:

① When turn off the computer, please do not touch the PC internal components especially the

CPU and VGA chip, which has a high temperature with a risk of burns.

② Please make sure to see the user manual of PC and peripheral equipment.

### 1.2 Connect TV Signal Cable to the PCI-e Card on Your PC

Please make sure you properly connect the TV signal to the TV tuner on computer in case of the damage to antenna device. The following TBS6205 TV Signal Table is for your reference.

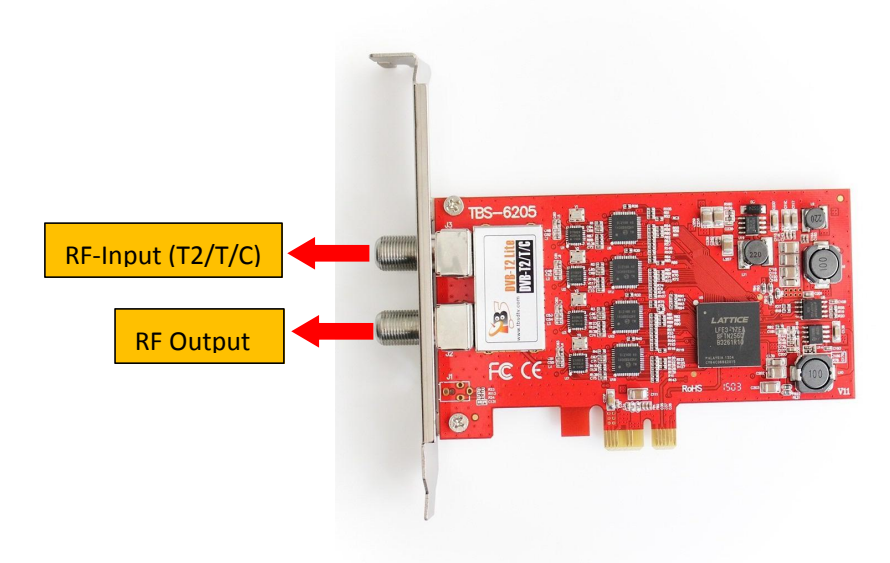

## **2. windows driver installation**

2.1 Start your PC and jump to "Computer Management". There will pop up a notice "Failed to install the device driver" if you use Windows 7 operating system.

In order to install the driver successfully, you have to do asthe prompts step by step.Then you can check the TBS TV tuner hardware device ID as follows:Open "Computer Management", click "Other devices", finally choose and double click the right hardware device for more details.

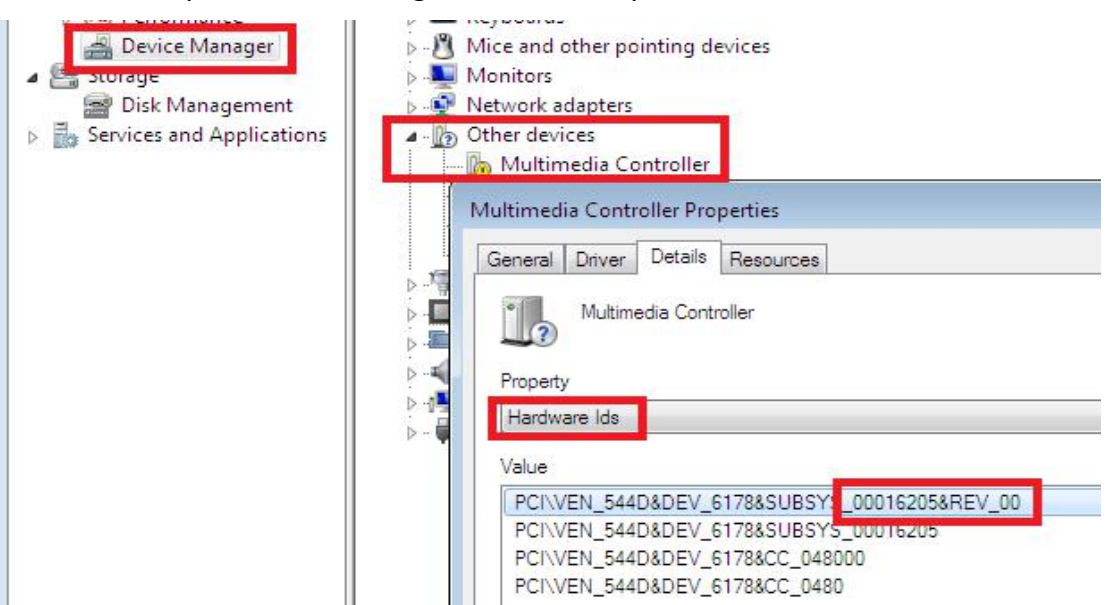

Please kindly see the following screenshot for your reference.

2. 2 Download TBS6205 Windows Driver from Our Website

1) http://www.tbsiptv.com/tbs6205-dvb-t2-t-c-quad-tv-tuner-pcie-card

Choose the right driver you want to use DVB-T or DVB-C or MCNS,let us take DVB-T driver as example

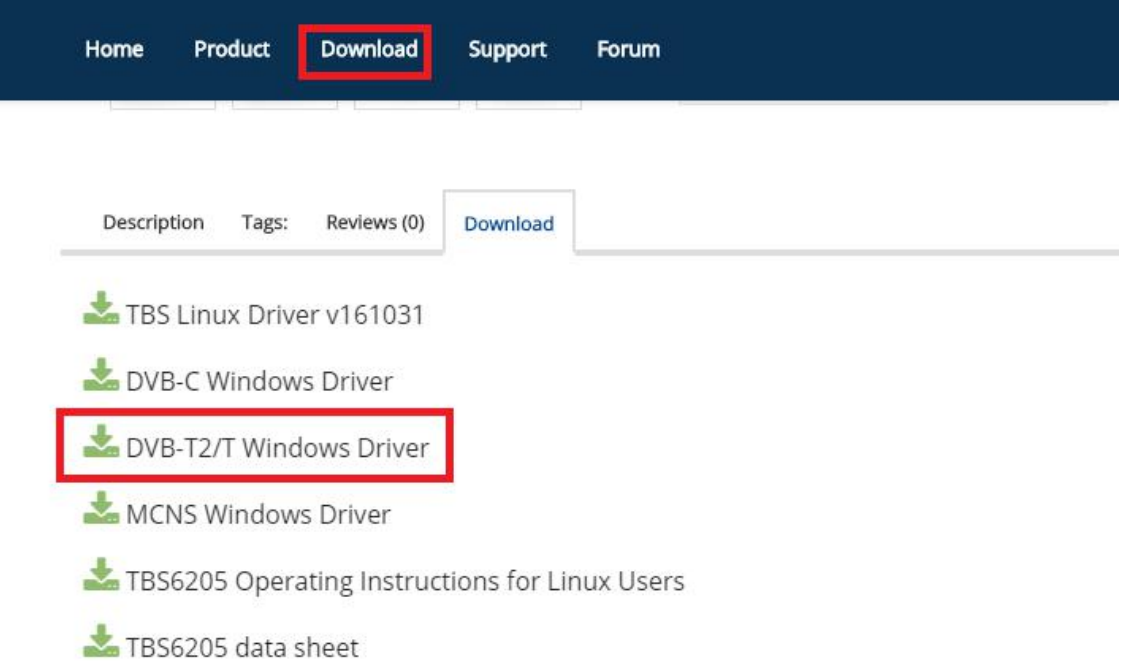

- 2) download and then unzip TBS 6205 Windows driver
- 3) Click "TBS\_6205\_driver\_setup", and then a new window will pop

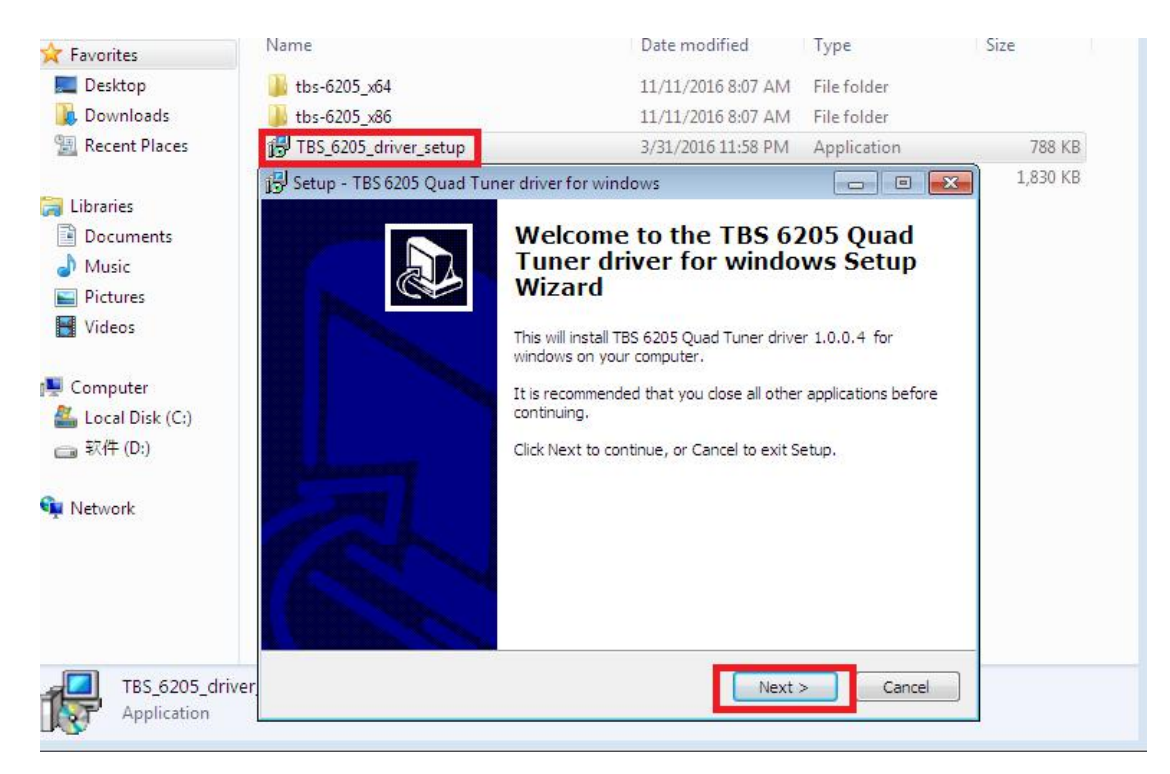

4) Click "Next"
install"
installerighthe installation
installation
installation
installation
installation
installation
installation
installation
installation
installation
installation
installation
installation
installation

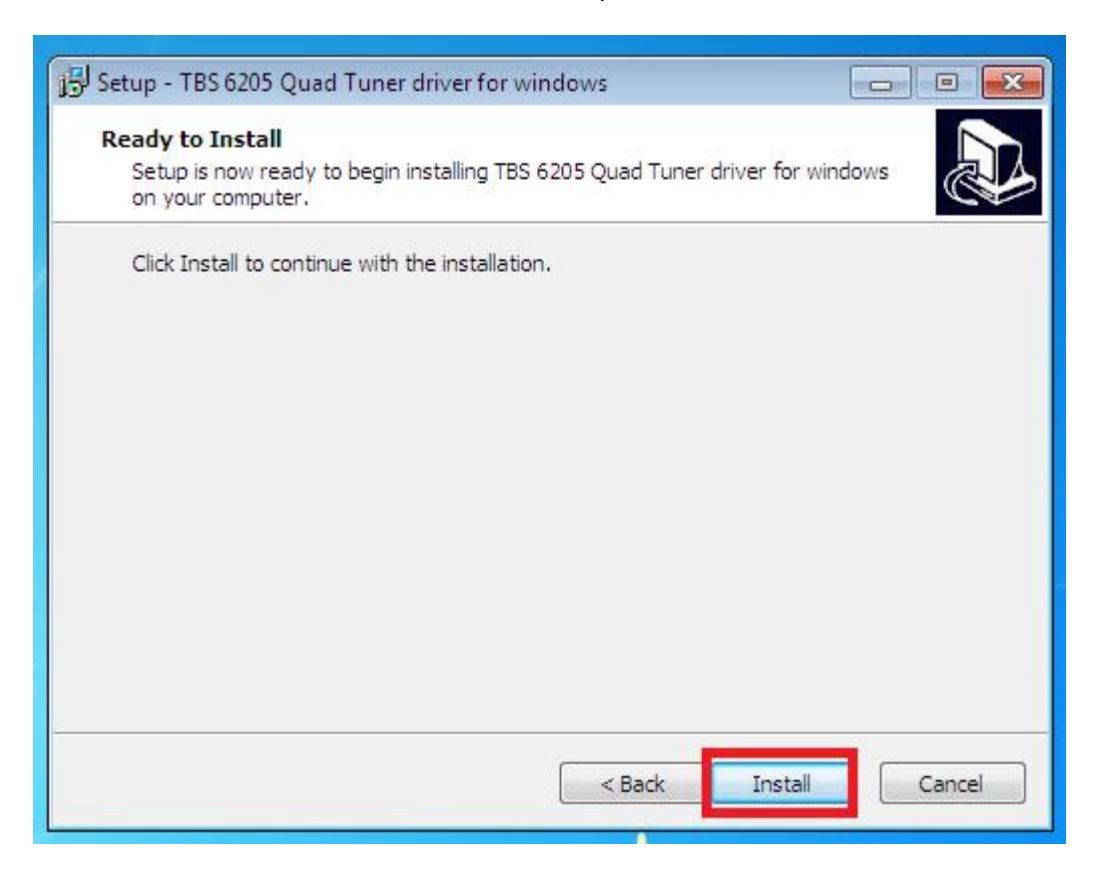

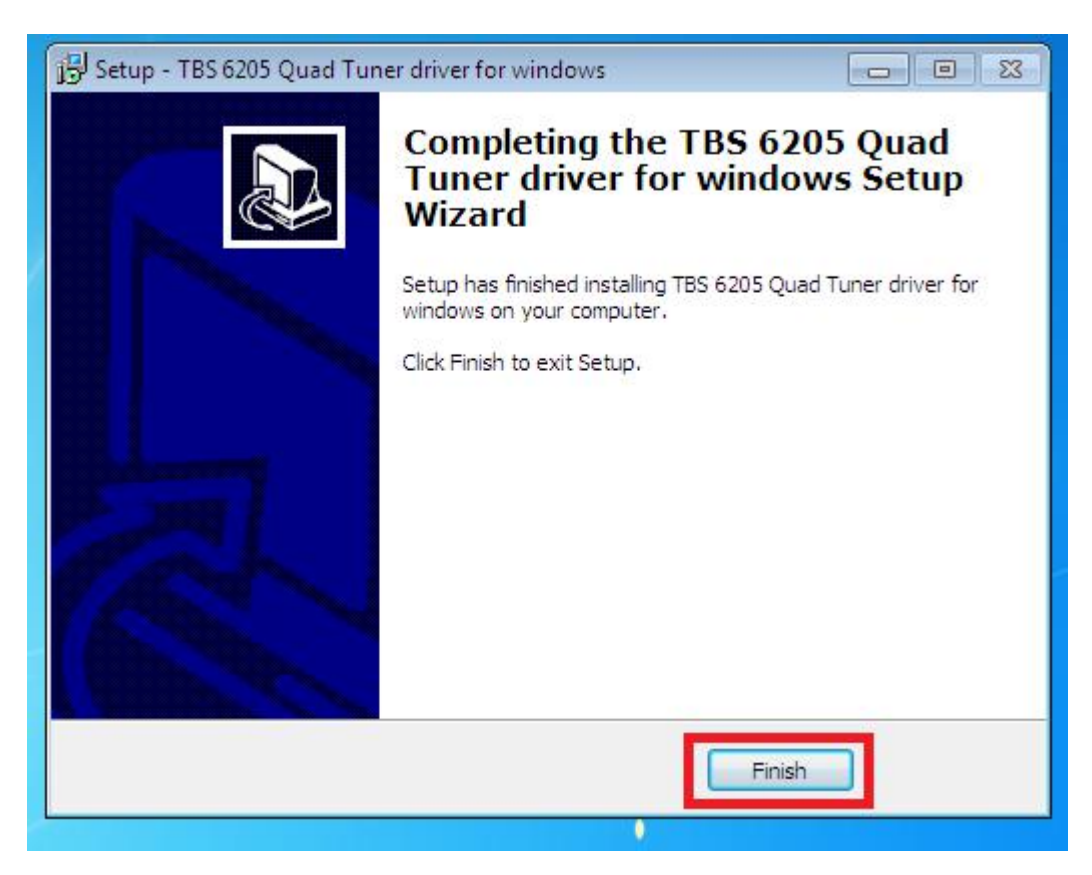

5)To verify if driver was correctly installed: Choose "My Computer", right click and choose "System Properties" to pop up "System Properties" windows, click "Hardware"  $\rightarrow$  "Device Manager". Then click "+"in front of "Sound, video and game controllers". If you can see "TBS6205 Quad DVB T/T2 BDA Tuners" that means you do have installed driver correctly. Just display as below:

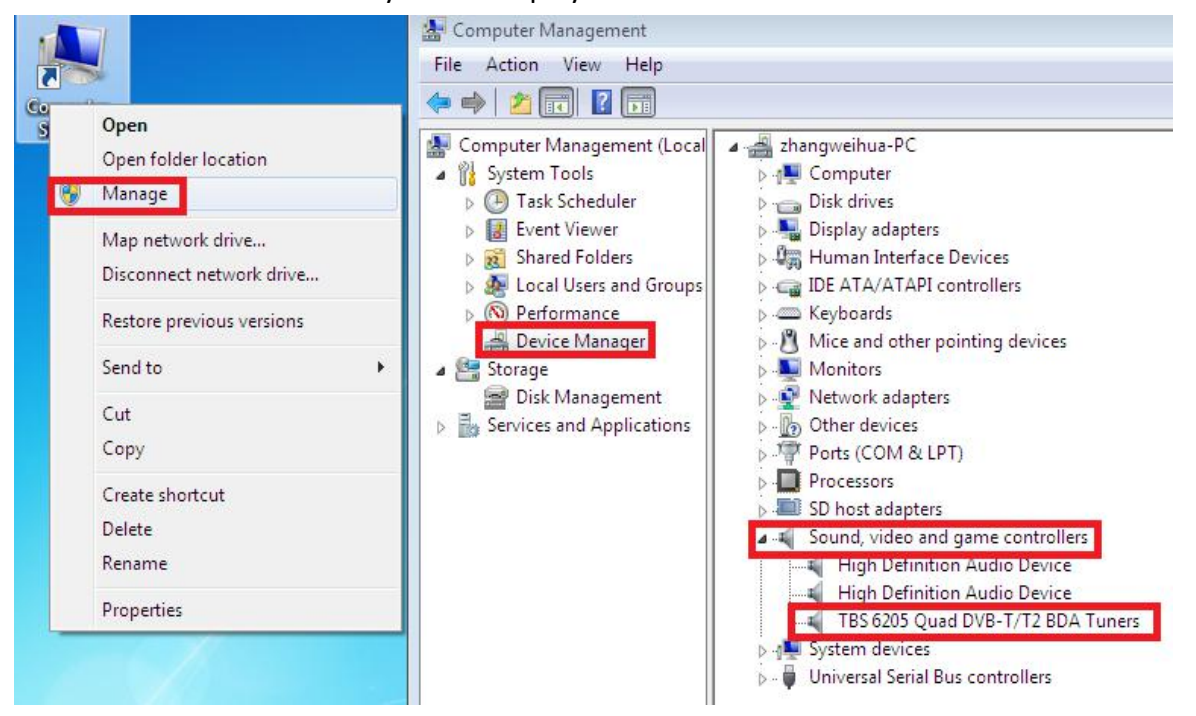

## **3. Play Software Installation**

To enjoy satellite TV on PC or record video, you still need to install player software and right set the search parameters.The above series of TBS TV tuner Card is compatible with a lot of software like TBSViewer, DVBDream, ProgDVB etc.

Here is a link is for downloading Player software. Fordetailed installation instructions, see its Software Installation Instructions.

<http://www.tbsiptv.com/index.php?route=product/download&path=6>

Moreover, you can check some Video Guide on the following link: <https://www.youtube.com/user/buydvb/videos>

# **4. Linux open source drive installation**

4.1 Reboot your computer and then enter the operating system webui, right click to open "Terminal", input the command "sudo-s" and Ubuntu default password; finally you will get access to the operating system.

4.2 # Ispci -vvv | grep 6205 (This command detects whether there is "Device 6205",

displaying as the following webui.)

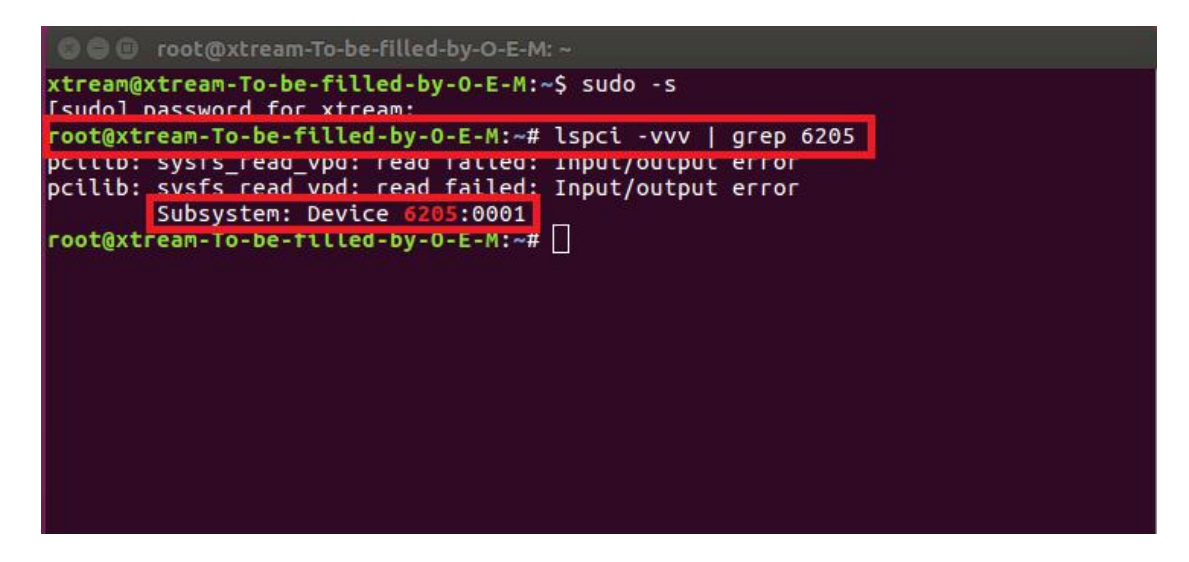

4.3 Set up a directory named "tbsdriver". Here takes saving the directory on the desktop as an example.

# mkdir tbsdriver (See screenshot below.)

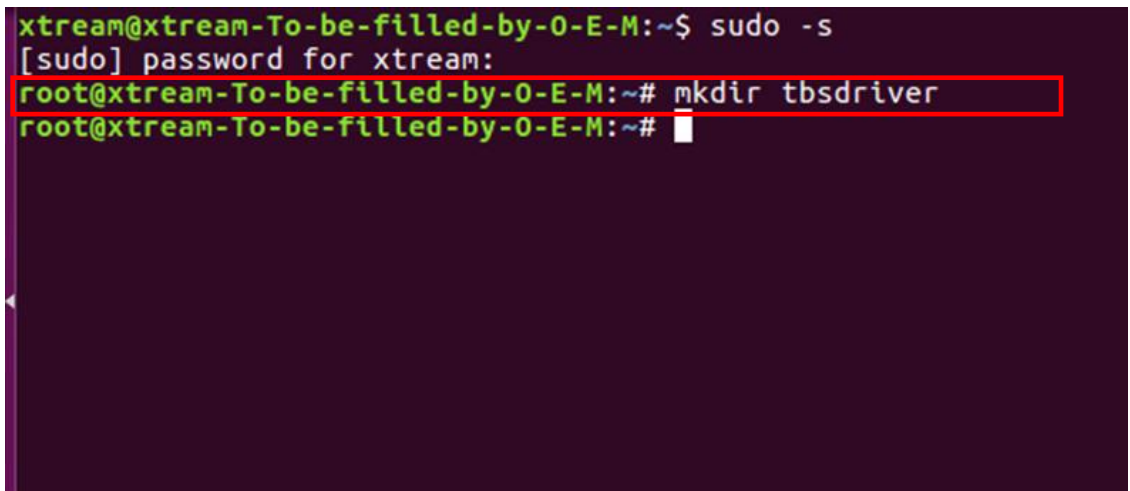

4.4 Execute the command and install "git" package. (See screenshot below.)

# apt-get install git

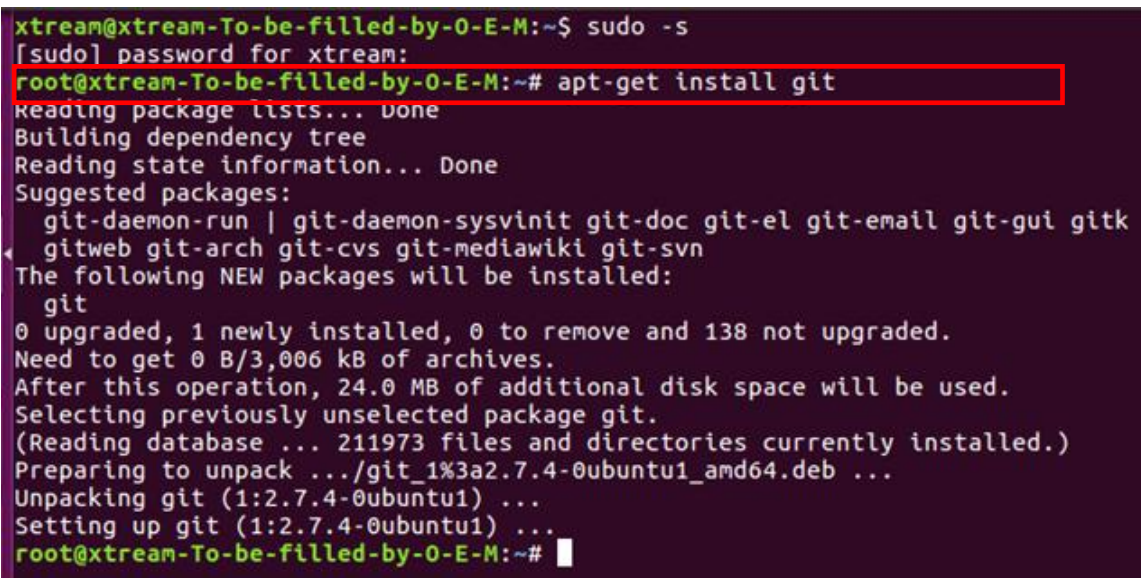

4.5 Enter the directory of "tbsdriver", and then download "media build" and "media" files. (See the following screenshot.)

# git clone [https://github.com/tbsdtv/media\\_build.git](https://github.com/tbsdtv/media_build.git)

# git clone --depth=1 https://github.com/tbsdtv/linux\_media.git -b latest ./media

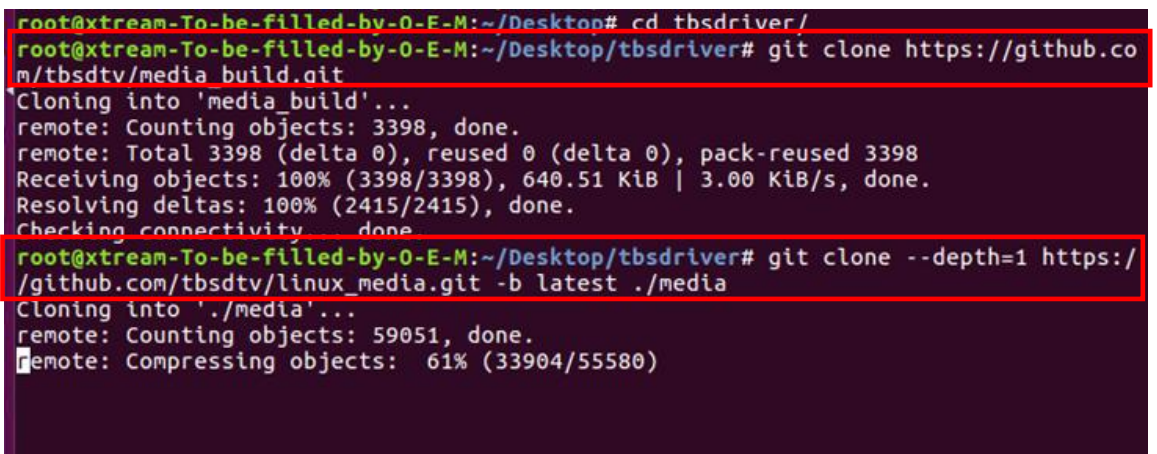

4.6 Enter the directory of "media build", execute " make dir DIR=../media" as the following screenshot.

# make dir DIR=../media

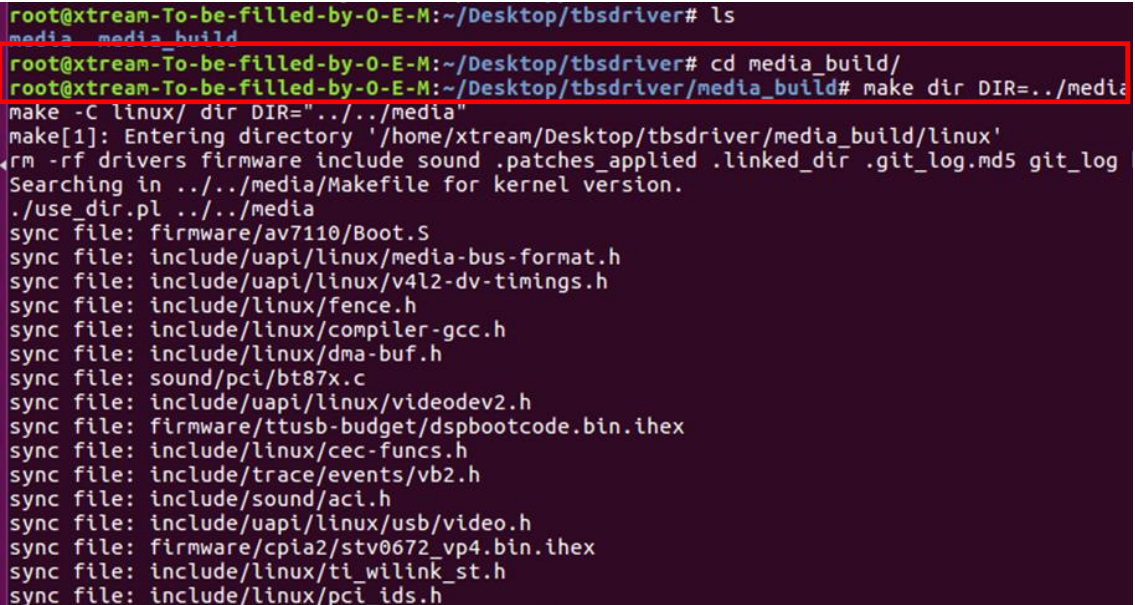

```
4.7 # make distclean (See screenshot below.)<br>
root@xtream-To-be-filled-by-0-E-M:~/Desktop/tbsdriver/media_build# make distclean<br>
make -C /home/xtream/Desktop/tbsdriver/media_build/v4l_distclean<br>
make[1]: Entering directory
 config-compat.h Module.symvers Module.markers modules.order \
           *.unsigned .*.ko.unsigned.cmd
 make -C firmware clean
 make[2]: Entering directory '/home/xtream/Desktop/tbsdriver/media_build/v4l/firmw
 are'
 rm -f ihex2fw
 rm -f vicam/firmware.fw ttusb-budget/dspbootcode.bin cpia2/stv0672_vp4.bin av7110
 /bootcode.bin
 make[2]: Leaving directory '/home/xtream/Desktop/tbsdriver/media_build/v4l/firmwa
 lre'
 rm -f .version .*.o.flags .*.o.d *.mod.gcno Makefile.media \<br>| Kconfig Kconfig.kern .config .config.cmd .myconfig
           .kconfig.dep
 rm -rf .tmp_versions .tmp*.ver .tmp*.o .*.gcno<br>rm -f scripts/lxdialog scripts/kconfig
 make -C firmware distclean
 make[2]: Entering directory '/home/xtream/Desktop/tbsdriver/media_build/v4l/firmw
 are'
 rm -f ihex2fw
 rm -f vicam/firmware.fw ttusb-budget/dspbootcode.bin cpia2/stv0672_vp4.bin av7110
 /bootcode.bin
```
4.8 # make-j4<br><mark>|root@xtream-To-be-filled-by-0-E-M:~/Desktop/tbsdriver/media\_build# make -j4</mark> make -c /inome/xtream/besktop/tbs8ktop/tbs8rtver/media\_butld# make -j4<br>make -c /inome/xtream/besktop/tbsdrtver/media\_butld/v4l<br>make[1]: Entering directory '/home/xtream/Desktop/tbsdrtver/media\_build/v4l'<br>No version yet, us scripts/make\_makefile.pl make[2]: Entering directory '/home/xtream/Desktop/tbsdriver/media\_build/linux' Updating/Creating .config make[2]: Entering directory '/home/xtream/Desktop/tbsdriver/media\_build/linux' pprycing patches for kernet 4.7.0-0407001c3-generic<br>patch -s -f -N -p1 -i ../backports/api\_version.patch<br>patch -s -f -N -p1 -i ../backports/pr\_fmt.patch<br>make[3]: Entering directory '/home/xtream/Desktop/tbsdriver/media\_bui Unapplying patches patch -s -f -R -p1 -i ../backports/api\_version.patch<br>make[3]: Leaving directory '/home/xtream/Desktop/tbsdriver/media\_build/linux'<br>Applying patches for kernel 4.7.0-040700rc3-generic patch -s -f -N -p1 -i ../backports/api\_version.patch<br>patch -s -f -N -p1 -i ../backports/api\_version.patch<br>1 out of 1 hunk FAILED -- saving rejects to file drivers/media/platform/s3c-camif /camif-core.c.rej<br>1 out of 1 hunk FAILED -- saving rejects to file drivers/media/platform/s3c-camif /camif-regs.c.rej

#### 4.9 # make install (See screenshot below.)

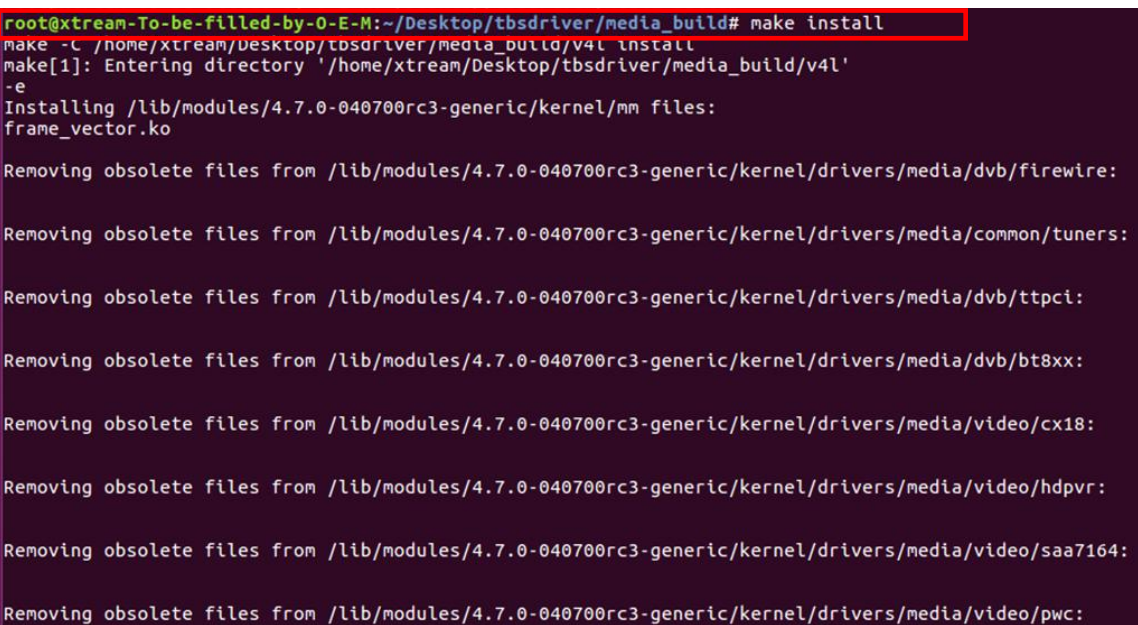

4.10 Install "firmware" and execute the following command. Please save the file in your favorite directory, and then unzip the file to "lib/firmwares" directory as the below screenshot.

1)Execute#wgethttp://www.tbsdtv.com/download/document/linux/tbs-tuner -firmwares\_v1.0.tar.bz2

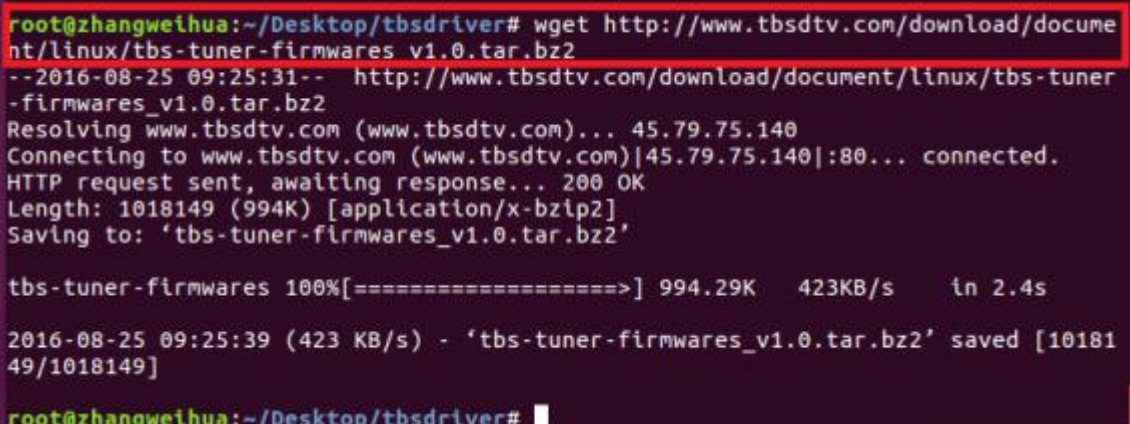

2) #tar jxvf tbs-tuner-firmwares\_v1.0.tar.bz2 -C /lib/firmware/ (See screenshot below.)

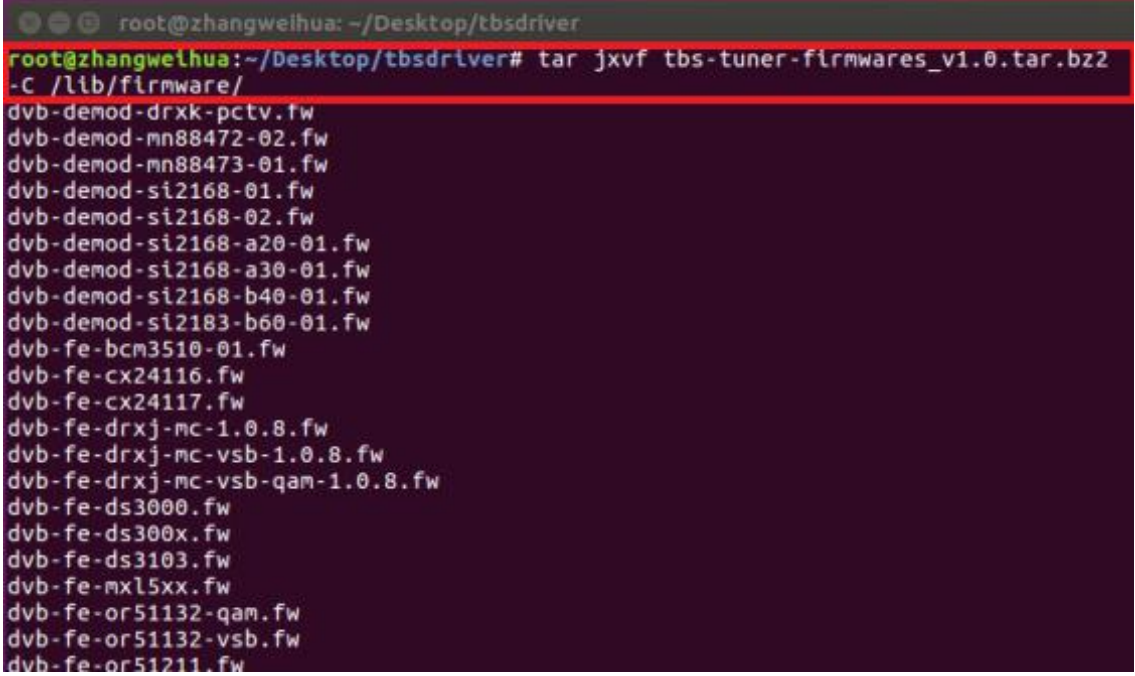

4.11 Execute all the above commands, you should have successfully completed installation. Reboot your computer and input the following commands to detect if you have done it.

# reboot

# dmesg | grep frontend

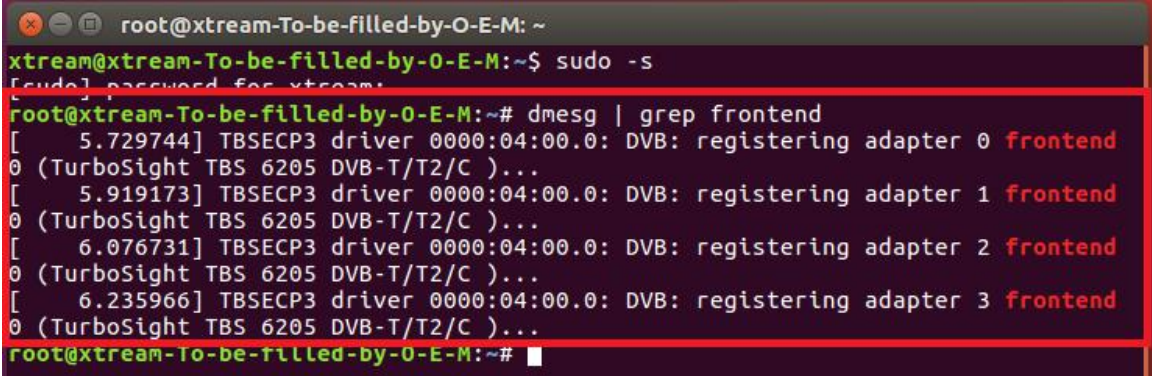

5. If you would like to get latest source program, please enter the "tbsdriver /media" directory and execute the following commands to update the drivers. (See the commands below.)

- # cd media
- # git remote update
- # git pull
- # cd ../media\_build
- # git remote update
- # git pull
- # make
- # sudo make install
- # reboot

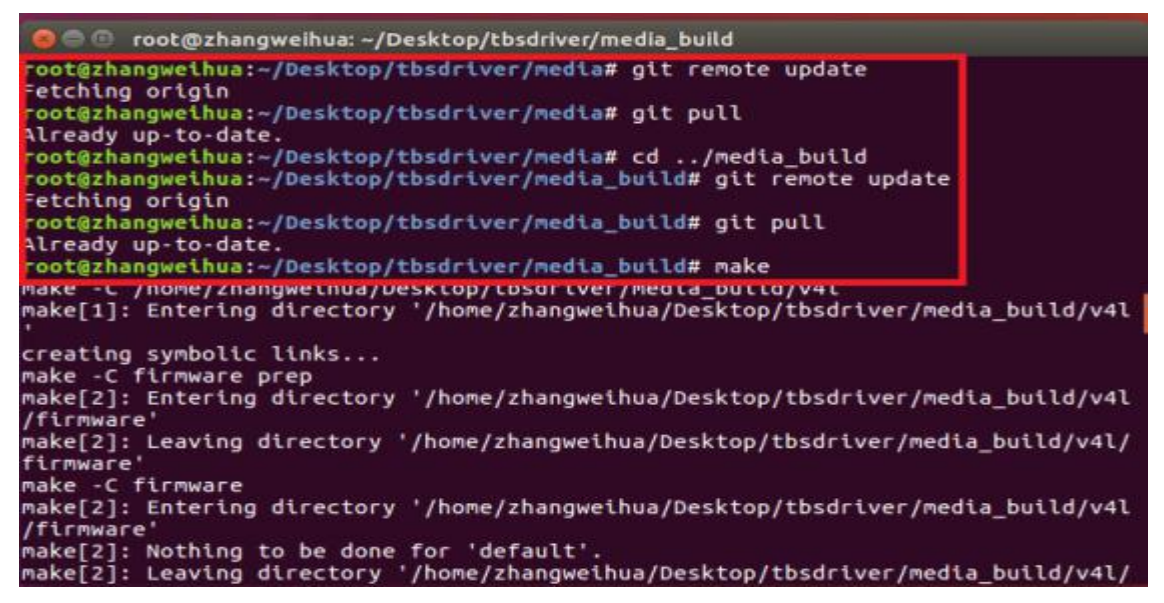

# **6. Open Source install tips**

/bin/sh: 1: lsdiff: not found #sudo apt-get install patchutils

2.you may need to install the Proc::ProcessTable module #sudo apt-get install libproc-processtable-perl

3.fatal error: drx39xyj/drx39xxj.h: No such file or directory #mkdir -p v4l/drx39xyj #cp v4l/drx39xxj.h v4l/drx39xyj/

4.Can not find the 6909 firmware #Do not forget the firmware install steps

5.If you find module load errors like "module has wrong symbol version" means that there still are old modules from your previous media tree installation (usually duplica ted modules in two different places). #sudo rm -rf lib/modules/uname -r/kernel/drivers/media/\*

6.Cannot use CONFIG CC STACKPROTECTOR STRONG: -fstack-protector-strong not supported by compiler #sudo add-apt-repository ppa:ubuntu-toolchain-r/test #sudo apt-get update #sudo apt-get install gcc-4.9 g++-4.9 #sudo rm /usr/bin/gcc sudo ln -s /usr/bin/gcc-4.9 /usr/bin/gcc`

## **7. Use dvblast under Linux Operational Environment**

Please connect the required TV signal cable to RF-Input with the purpose of locking TV channels.

7.1 Lock TV Channels from DVB-T Signal (See screenshot below.)

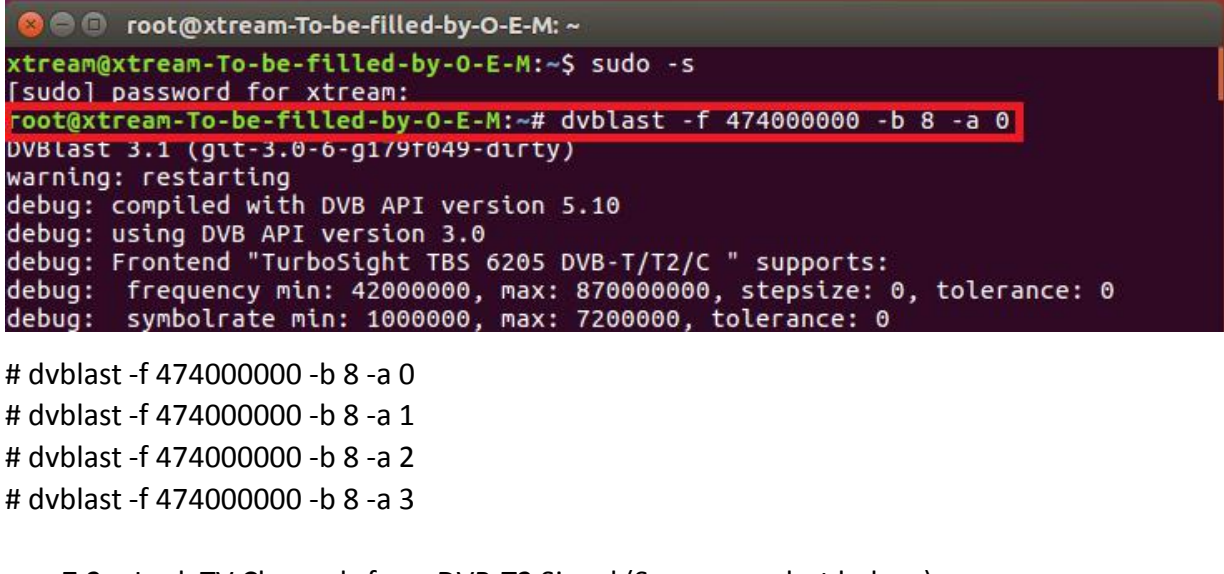

7.2 Lock TV Channels from DVB-T2 Signal (See screenshot below.)

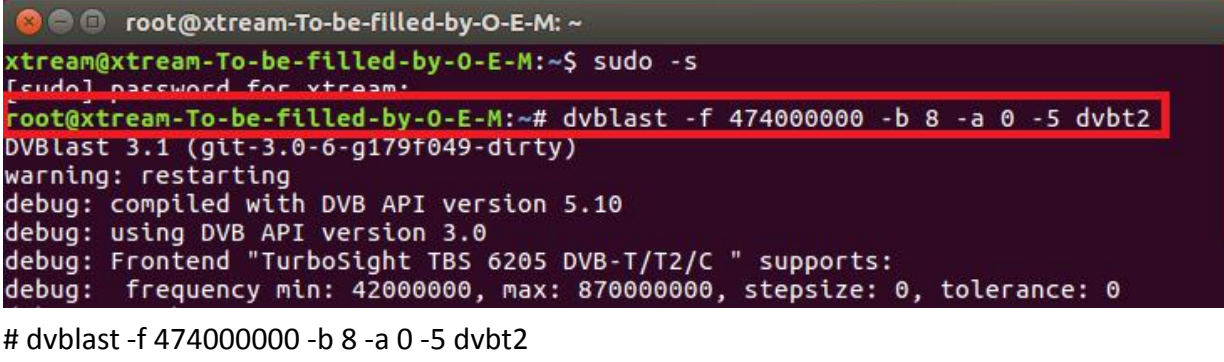

# dvblast-f 474000000 -b 8 -a 1 -5 dvbt2 # dvblast-f 474000000 -b 8 -a 2 -5 dvbt2

# dvblast-f 474000000 -b 8 -a 3 -5 dvbt2

7.3 Lock TV Channels from DVB-C Signal (See screenshot below.)

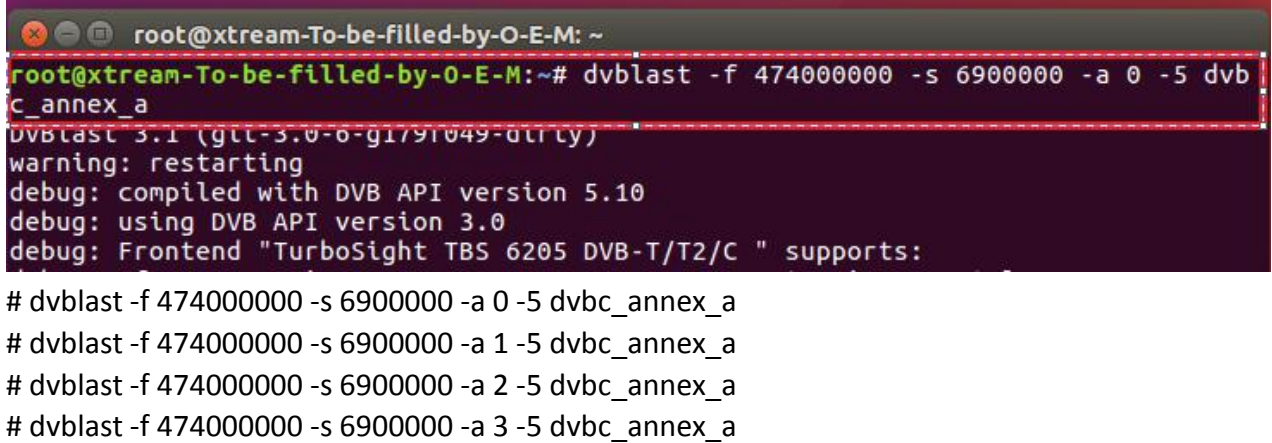

## **8. Tvheadend User Guide**

8.1 Connect the required TV signal cable to RF-Input, then install tvheadend software driver and run tvheadend-C. (See screenshot below.)

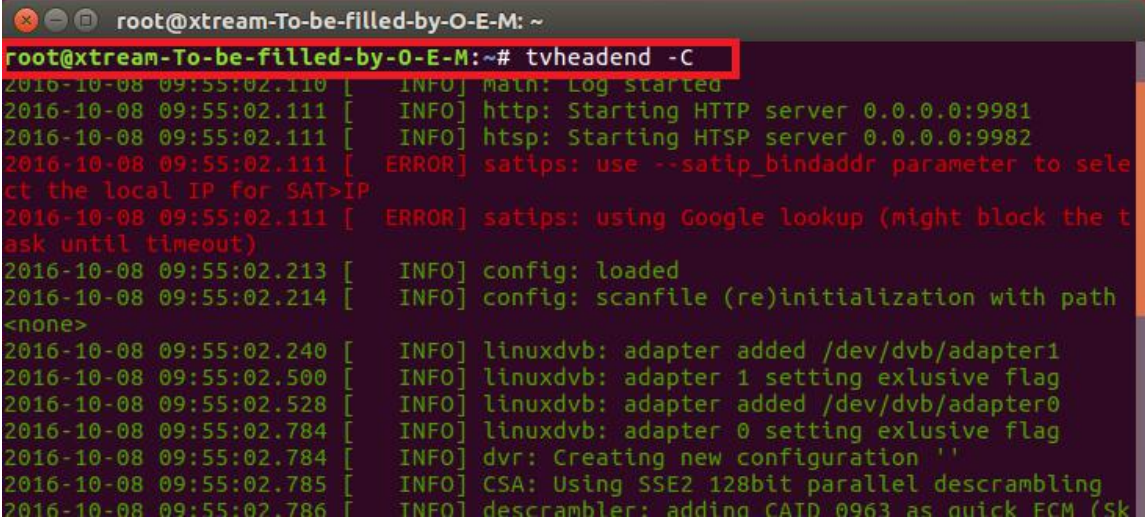

8.2 Open Firefox browser, input the IP address of your PC and port number 9981 as below, then you can log in tvheadend configuration webui. (See screenshot below.)

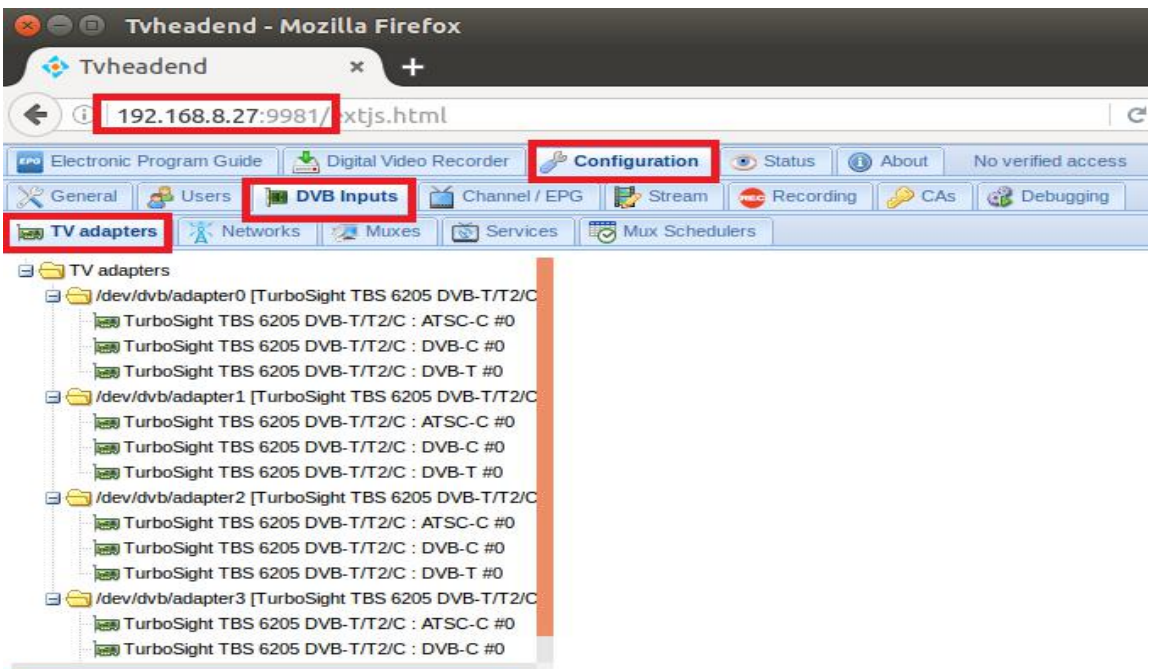

8.3 Log in "Networks", set the right "Network Name" with product model number and required TV signal via LNB, and then save it. (See screenshot below.)

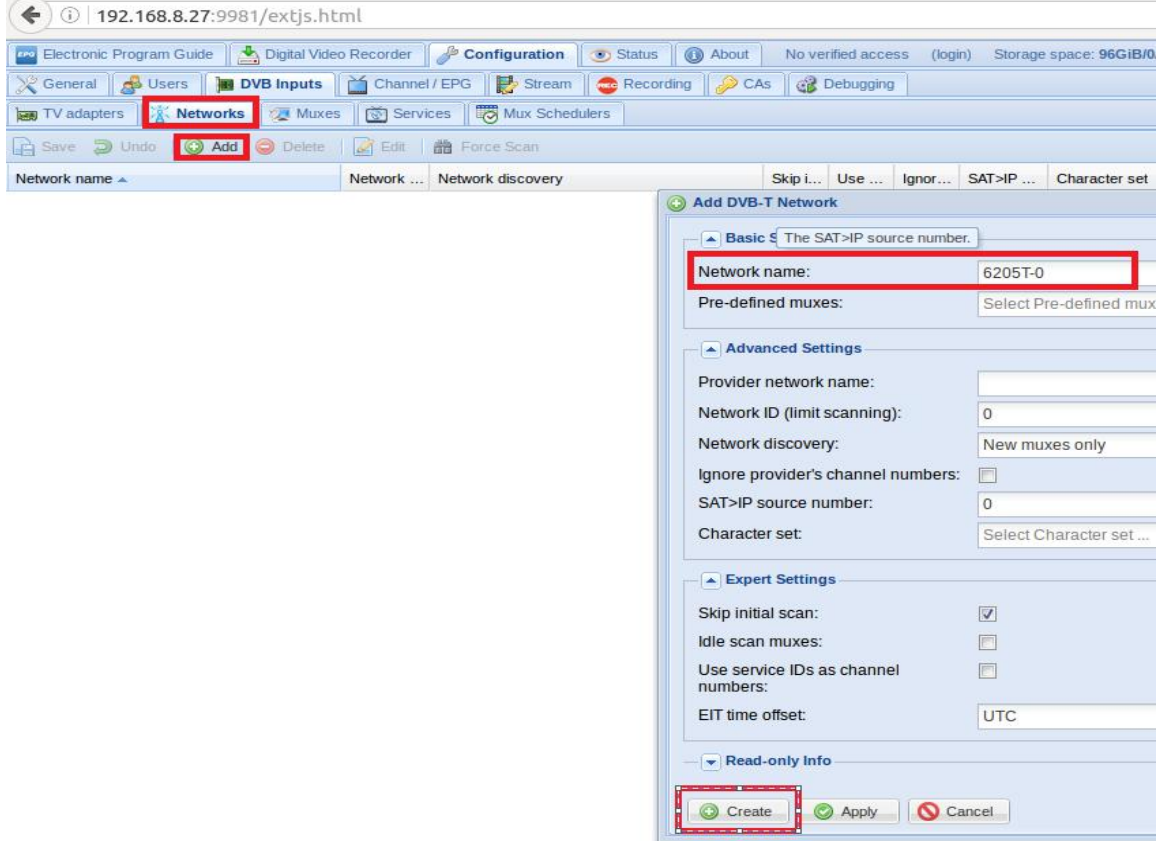

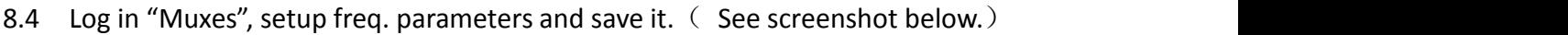

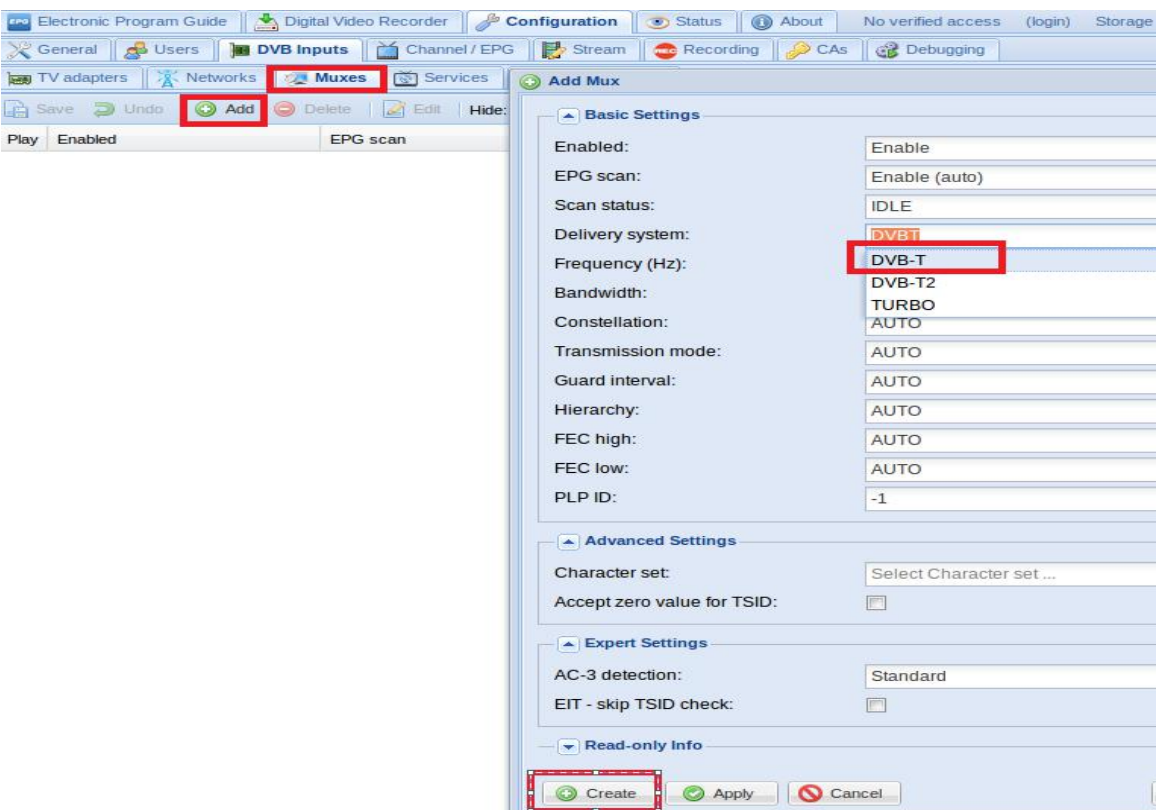

8.5 Log in "TV adapters", and then choose the scanned TV signal and its device, add a new "Networks" same as you set up before, finally click "save". (See screenshot below.)

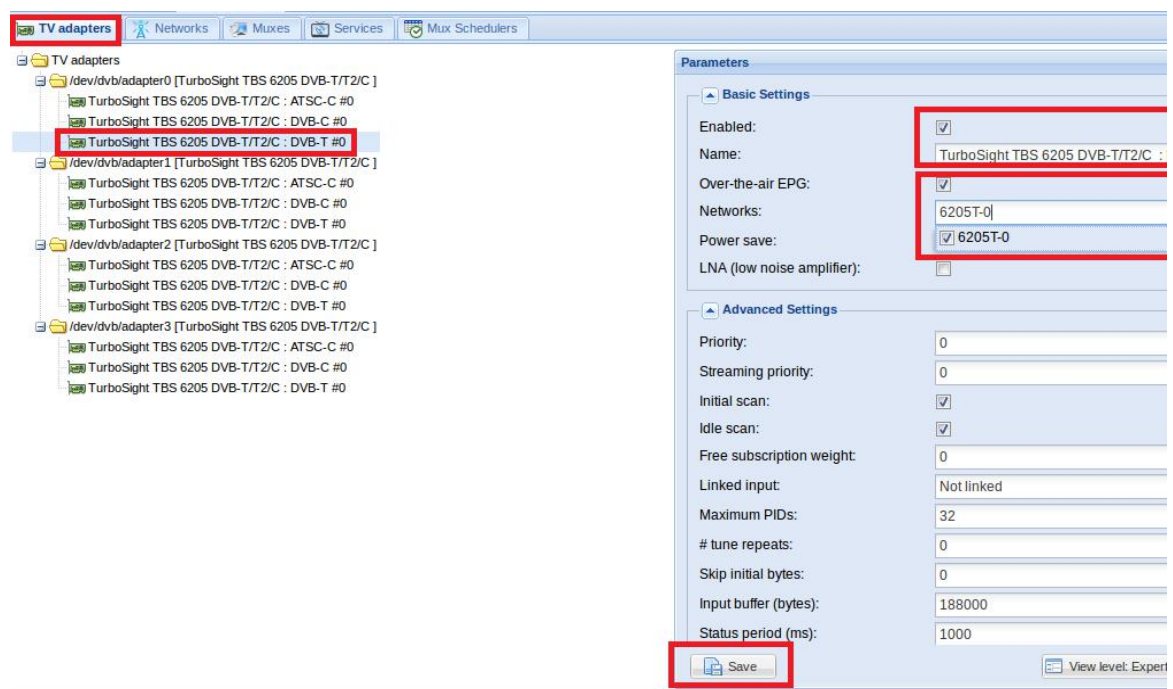

8.6 If you want to play the DVB-C signal, please perform the 8.3~8.4 step first, set up the C signal and the frequency point you need, and close the 8.5 step DVB-T signal channel. Application DVB- C signal channel, and save (as shown in Figure)

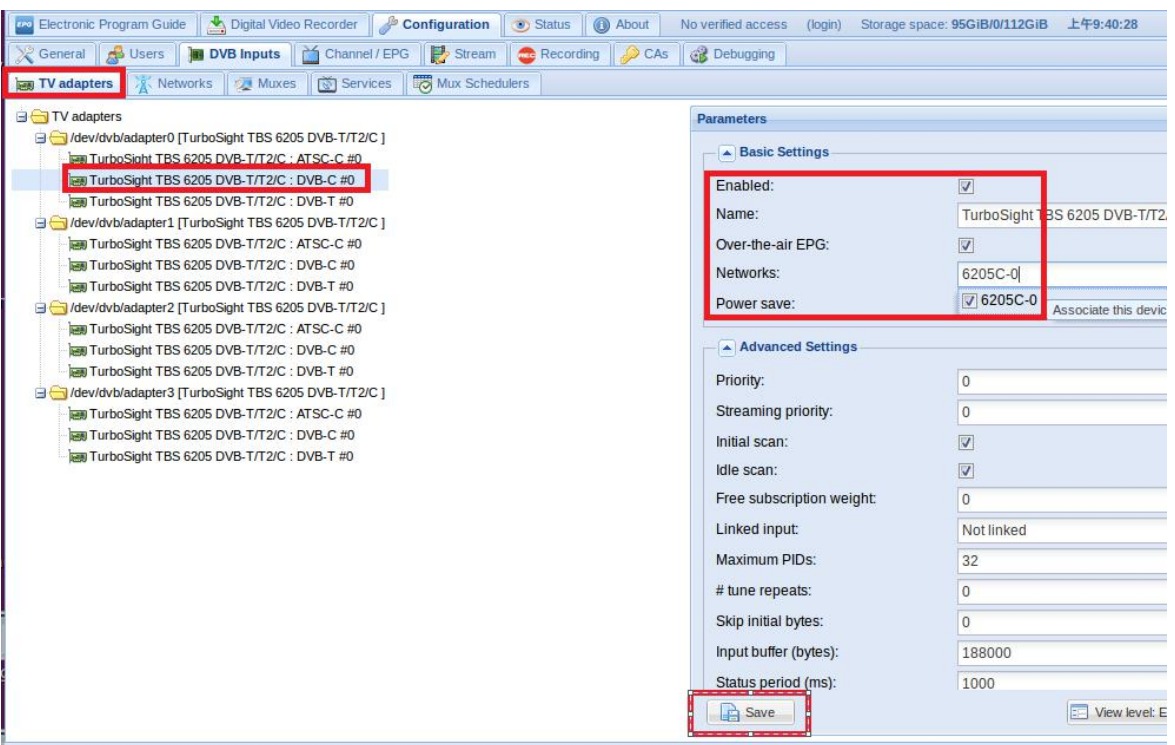

8.7 Log in "Networks" and then click "Force Scan" to lock TV channels. ( See screenshot below.)

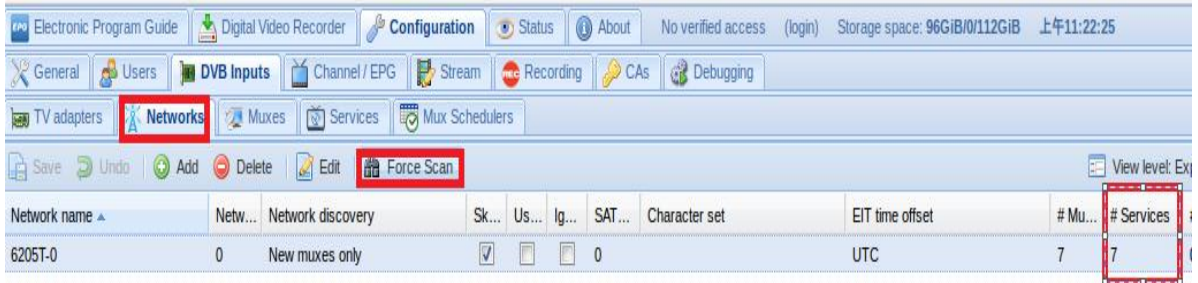

8.8 Log in "Services", you can live streaming all the TV programs that you would like to watch in "Map services". (See screenshot below.)

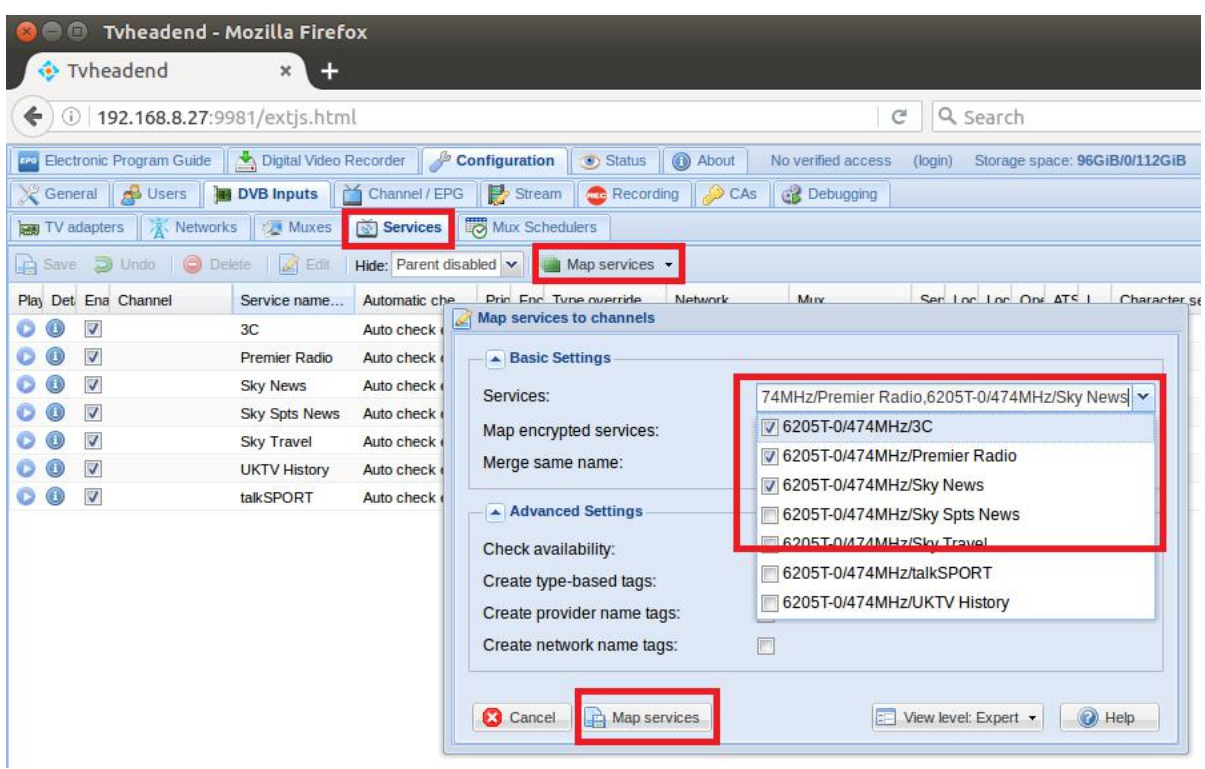

8.9 If you would like to broadcast other satellite programs, please set up the right configuration parameters according to "tvheadend 8.3-8.8" steps.

## **9. Astra Operation Instructions**

9.1 Connect the required TV signal cable to RF-Input and run astra software. (See screenshot below.)

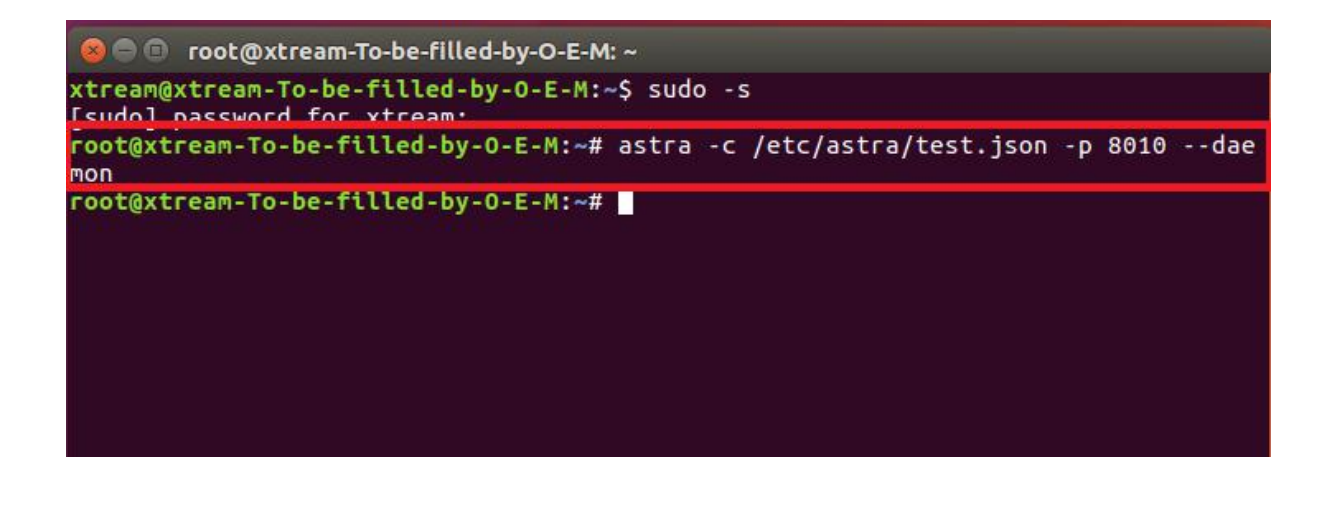

9.2 Open Firefox browser, input the IP address of your PC and port number 8010 as below, then you can log in astra configuration webui. (See screenshot below.)

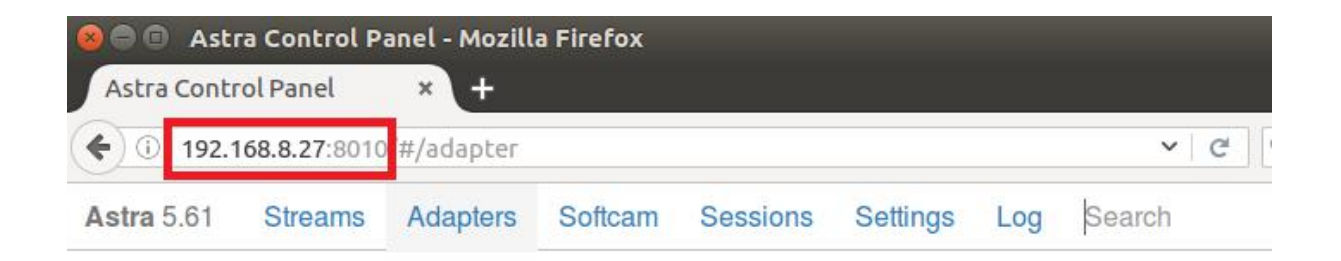

9.3 Create a new "Adapters" and then set the right satellite TV signal and frequency parameters via LNB, finally click "Apply". (See screenshot below.)

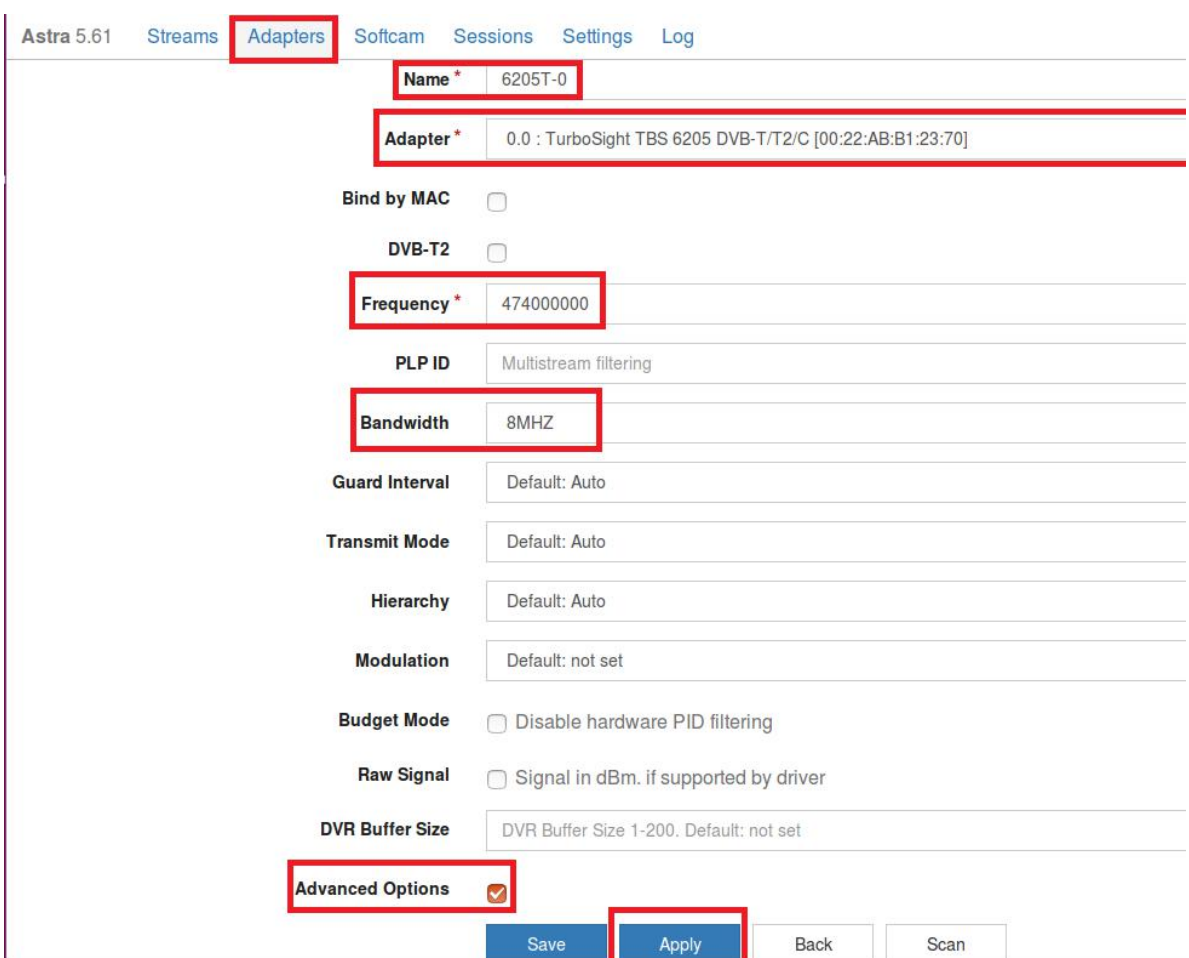

9.4 Enter into "Adapters" again. If the LNB signal indication pops up in the window,<br>you have successfully completed the configuration. Click it and enter into the operation interface. (See screenshot below.)

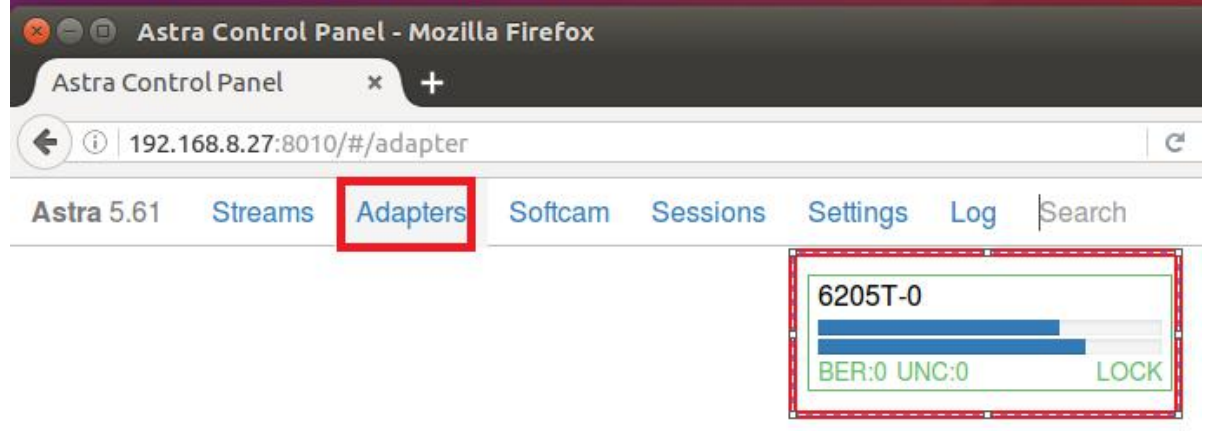

9.5 Enter into "Adapters" to scan TV channels, and then select the programs that you would like to watch. Finally click "Save" as below.

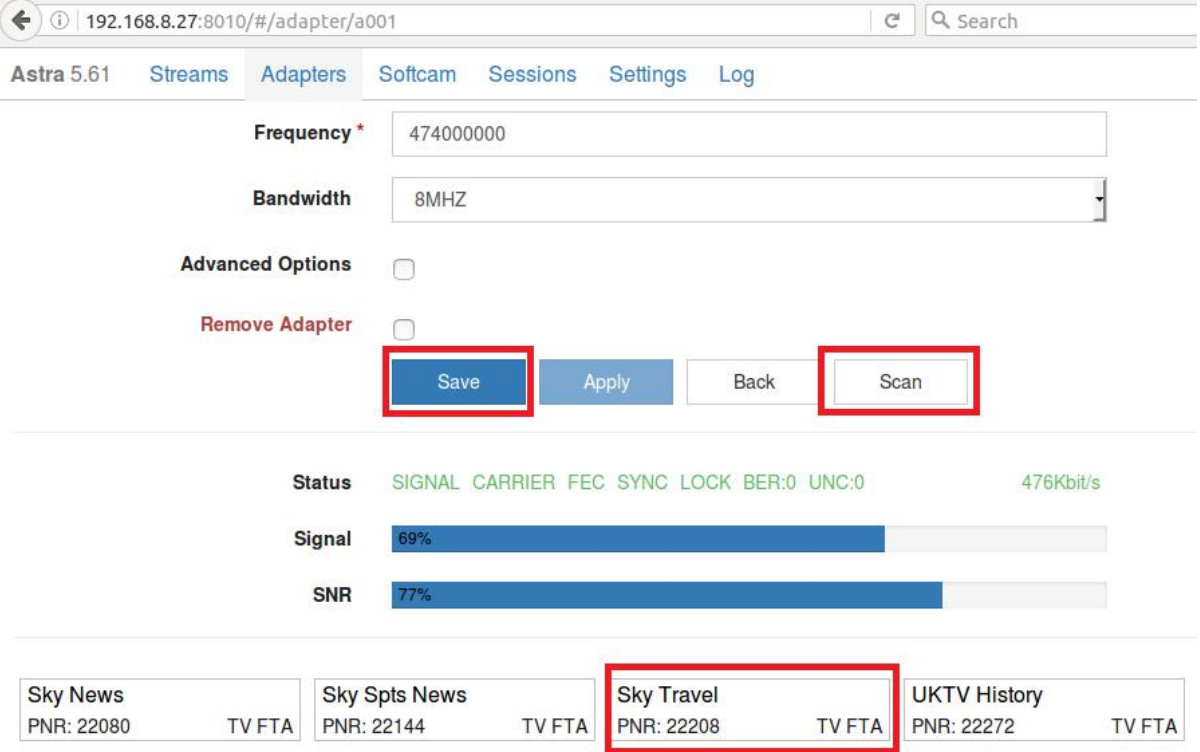

9.6 Save all the selected TV programs, you will find them in "Streams". And then please set the output protocol according to your needs. Finally click "Apply" as below.

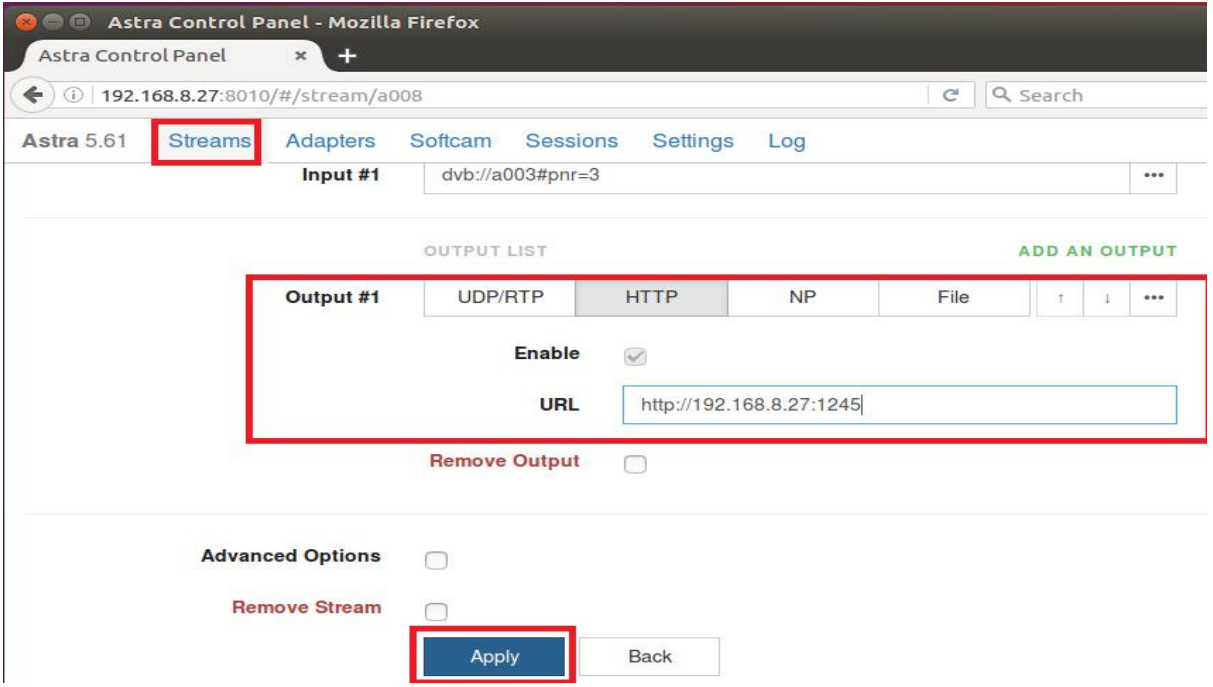

9.7 note: Astra software only supports the default signal for tuning cards. If you tune the card to support multiple signals, you need to tvheadend or dvblast and other software, the first scan you need to signal, and then back to Astra to set up your new signal

# **FAQ**

## **Linux:**

1. How to install the driver Closed Driver install steps: http://www.tbsdtv.com/forum/viewtopic.php?f=86&t=9875 Open Source Detail steps: http://www.tbsdtv.com/forum/viewtopic.php?f=86&t=9960

2. Can not compile the driver in CentOS 7 check your kernel version: uname -a

Link the build folder .Go to this folder such as : cd /lib/modules/3.10.0-327.13.1.el7.x86\_64/ ln -sf /usr/src/kernels/3.10.0-327.10.1.el7.x86\_64/ build Then install the driver as normal steps

3. How to use tvheadend. Check this: <http://www.tbsdtv.com/forum/viewtopic.php?f=86&t=9949>

4. How to use astra. Script Guide: <http://www.tbsdtv.com/forum/viewtopic.php?f=86&t=9862> Video Guide: <http://www.tbsdtv.com/forum/viewtopic.php?f=86&t=9976>

5. How to use OSCAM with tvheadend <http://www.tbsdtv.com/forum/viewtopic.php?f=86&t=10049>

6. How to use mumudvb

http://www.mumudvb.net/doc/mumudvb-1.7.3/QUICKSTART.html [http://www.mumudvb.net/doc/mumudvb-1.7.3/README\\_CONF.html](http://www.mumudvb.net/doc/mumudvb-1.7.3/README_CONF.html)

Windows:

1. Windows 7 x64 Code 52 issue Please check this guide: <http://www.tbsdtv.com/forum/viewtopic.php?f=86&t=9989>

2. Does your driver support windows 10? No problem you can feel free using windows xp,vista/7/8/10 1. Can't watch the HD channels,only picture or only audio.

Make sure that you have installed the right video and audio decoder.

## 2. Where I can get the TSReader dll support?

You can get it on our download page :

[http://www.tbsdtv.com/download/document/common/tsreader-bdasource\\_v1.0.8.7](http://www.tbsdtv.com/download/document/common/tsreader-bdasource_v1.0.8.7-20150604.zip) [-20150604.zip](http://www.tbsdtv.com/download/document/common/tsreader-bdasource_v1.0.8.7-20150604.zip)

3. Where I can get the StreamReader dll support? You can get it on our download page : [http://www.tbsdtv.com/download/document/common/streamreader-dll\\_v1.0.0.3.zi](http://www.tbsdtv.com/download/document/common/streamreader-dll_v1.0.0.3.zip)  $\overline{p}$  $\overline{p}$  $\overline{p}$  and  $\overline{p}$  and  $\overline{p}$  and  $\overline{p}$ 

4. Why can't use it with Windows Server 2008 Please install this patch for your windows server 2008: [http://www.tbsdtv.com/download/document/common/win2008\\_bda.zip](http://www.tbsdtv.com/download/document/common/win2008_bda.zip)

5. The card don't been detected by motherboard.

Please refer to attached pics to change some pcie setting on BIOS and update the BIOS to the latest version. make sure set the PCI-E link speed to Gen1 like this ,as most users after set the BIOS it can detect our card so you can have a try.

6. How to set dvbdream support 8 diseqc?

Open "Options" item then select "Diseqc", Diseqc Switch Type "None". After add one satellite,open "Properties", can set diseqc port by "Uncommitted" from 0 to 15

7. What kind of antenna to use(DVBT/DVBT2 Card)?

Our all dvbt/t2 card just support the parasitic antenna. If you use the active antenna, you need supply power to antenna.

8. Whether support CI+?

Our all CI card just support the CI, do no support CI+.